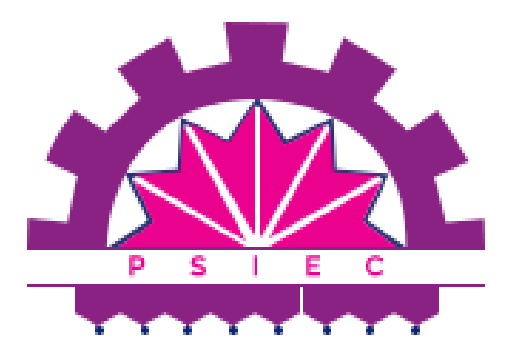

## **ESTATE MANAGEMENT SYSTEM**

# ਅਸਟੇਟ ਪ੍ਰਬੰਧਨ ਪ੍ਰਣਾਲੀ

# **USER MANUAL**

ਉਪਯੋਗ ਪੁਸਤਕ

## **FOR ALLOTTEE/USER REGISTRATION**

ਅਲਾਟੀ/ਯੂਜ਼ਰ ਰਜਿਸਟ੍ਰੇਸ਼ਨ ਲਈ

**PHASE I |** ਫੇਜ਼ **I**

**2023**

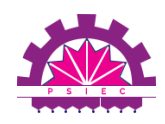

# **Table of Contents |** ਵਿਸ਼ਾ **-** ਸੂਚੀ

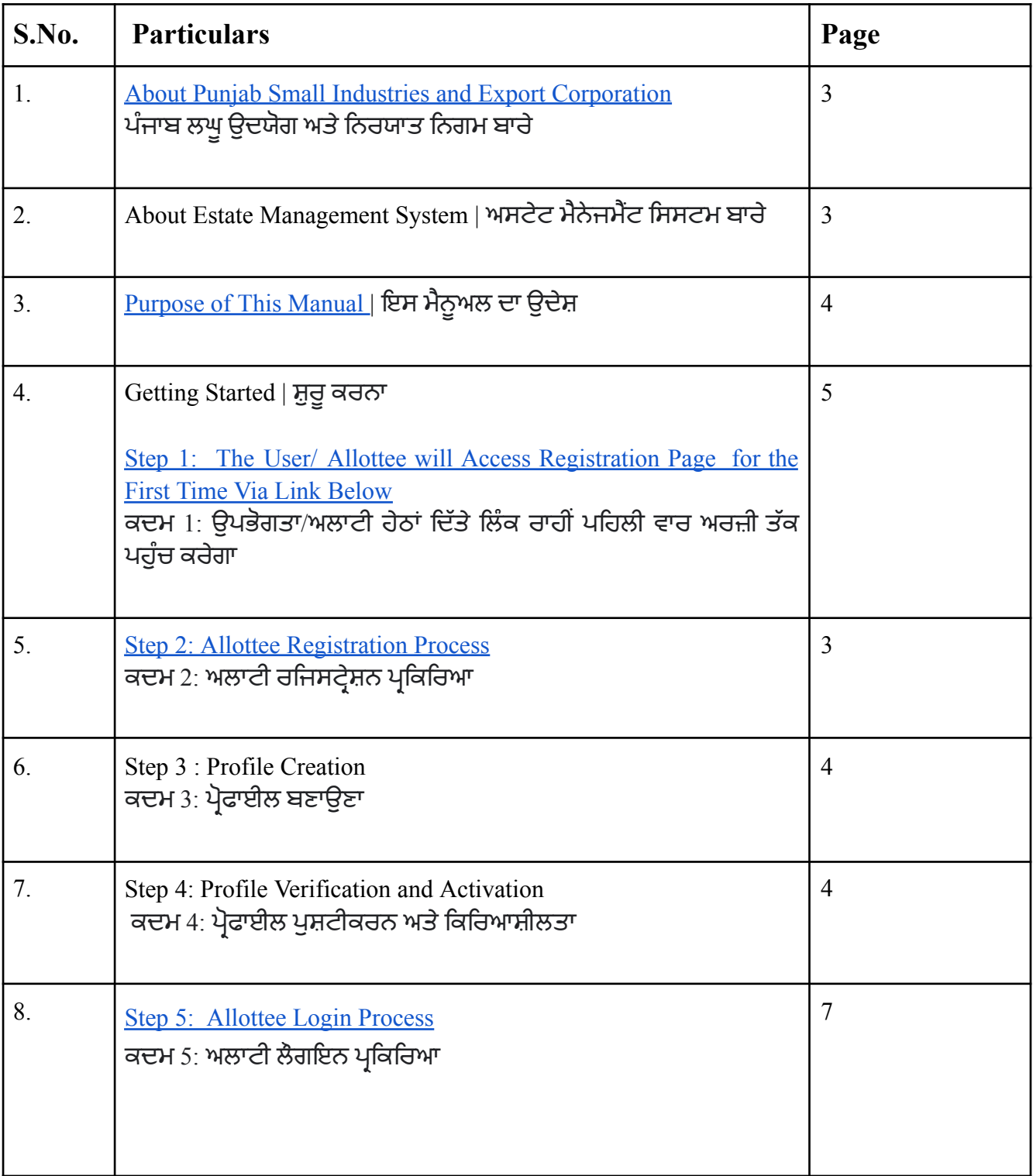

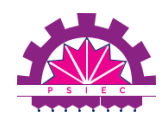

<span id="page-2-0"></span>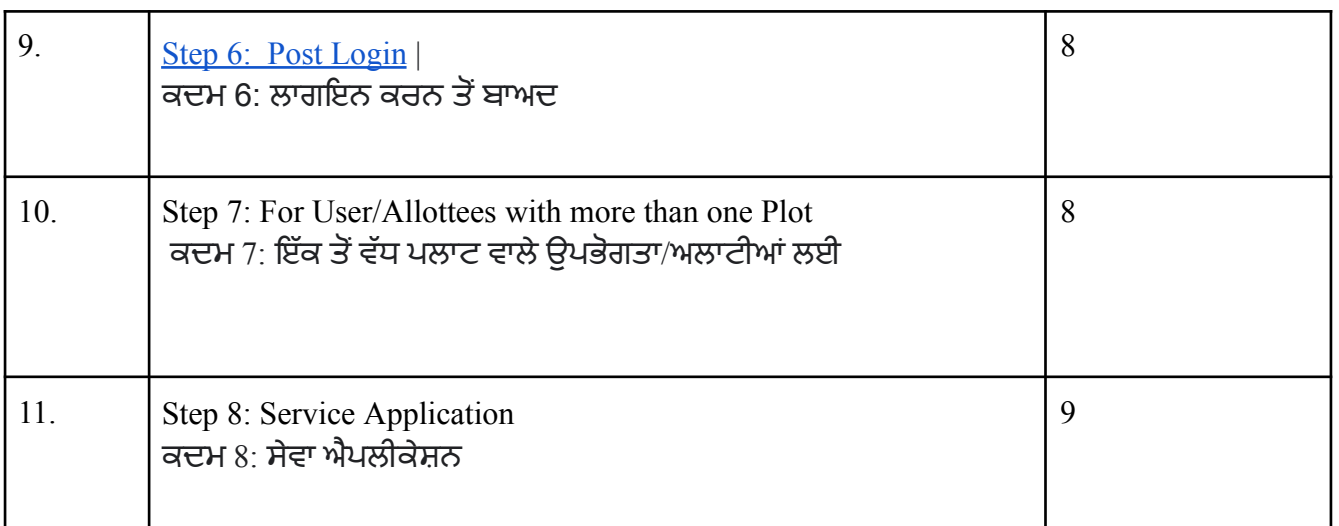

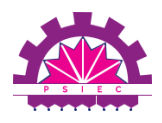

## **1. About Punjab Small Industries and Export Corporation |** ਪੰਜਾਬ ਲਘੂਉਦਯੋਗ ਅਤੇ ਨਿਰਯਾਤ ਨਿਗਮ ਬਾਰੇ

PSIEC Ltd. has been acting as a Catalyst & springboard for all round development and promotion of industries in Punjab through the development of Industrial infrastructure, namely Industrial Focal Points (IFPs) ranging between 50 acres to 500 acres of land at various towns and cities of Punjab. Therefore, to facilitate the spirit of industry, PSIEC Ltd. Provides self sufficient industrial focal points.

ਪੀਐਸਆਈਈਸੀ ਲਿਮਟਿਡ ਪੰਜਾਬ ਦੇ ਵੱਖ-ਵੱਖ ਕਸਬਿਆਂ ਅਤੇ ਸ਼ਹਿਰਾਂ ਵਿੱਚ 50 ਏਕੜ ਤੋਂ 500 ਏਕੜ ਦੇ ਵਿਚਕਾਰ ਦੇ ਉਦਯੋਗਿਕ ਬੁਨਿਆਦੀ ਢਾਂਚੇ, ਅਰਥਾਤ ਉਦਯੋਗਿਕ ਫੋਕਲ ਪੁਆਇੰਟਸ (IFPs) ਦੇ ਵਿਕਾਸ ਰਾਹੀਂ ਪੰਜਾਬ ਵਿੱਚ ਉਦਯੋਗਾਂ ਦੇ ਸਰਵਪੱਖੀ ਵਿਕਾਸ ਅਤੇ ਤਰੱਕੀ ਲਈ ਇੱਕ ਉਤਪ੍ਰੇਰਕ ਅਤੇ ਸਪਰਿੰਗ ਬੋਰਡ ਵਜੋਂ ਕੰਮ ਕਰ ਰਿਹਾ ਹੈ। ਪੰਜਾਬ। ਇਸ ਲਈ, ਉਦਯੋਗ ਦੀ ਭਾਵਨਾ ਦੀ ਸਹੂਲਤ ਲਈ, PSIEC Ltd. ਸਵੈ-ਨਿਰਭਰ ਉਦਯੋਗਿਕ ਫੋਕਲ ਪੁਆਇੰਟ ਪ੍ਰਦਾਨ ਕਰਦਾ ਹੈ।

#### **2. About Estate Management System |** ਅਸਟੇਟ ਮੈਨੇਜਮੈਂਟ ਸਿ ਸਟਮ ਬਾਰੇ

Estate Management System (EMS) is a web-based system that provides all post-allotment services online for Industrial Focal Points developed by PSIEC. Through EMS allottees can apply for various post allotment services online, check the status of dues and make payments along with services of water/sewerage e-payment of Bills. Allottees can also manage all their PSIEC plots from one screen. Moreover, PSIEC can issue different types of communications to the allottee through EMS. All allottees can use the following procedure to avail of any kind of post allotment service.

<span id="page-3-0"></span>ਅਸਟੇਟ ਮੈਨੇਜਮੈਂਟ ਸਿਸਟਮ (EMS) ਇੱਕ ਵੈੱਬ-ਆਧਾਰਿਤ ਸਿਸਟਮ ਹੈ ਜੋ PSIEC ਦੁਆਰਾ ਵਿਕਸਤ ਉਦਯੋਗਿਕ ਫੋਕਲ ਪੁਆਇੰਟਾਂ ਲਈ ਸਾਰੀਆਂ ਪੋਸਟ-ਅਲਾਟਮੈਂਟ ਸੇਵਾਵਾਂ ਆਨਲਾਈਨ ਪ੍ਰਦਾਨ ਕਰਦਾ ਹੈ। ਈਐਮਐਸ ਰਾਹੀਂ ਅਲਾਟੀ ਵੱਖ-ਵੱਖ ਪੋਸਟ ਅਲਾਟਮੈਂਟ ਸੇਵਾਵਾਂ ਲਈ ਆਨਲਾਈਨ ਅਰਜ਼ੀ ਦੇ ਸਕਦੇ ਹਨ, ਬਕਾਏ ਦੀ ਸਥਿਤੀ ਦੀ ਜਾਂਚ ਕਰ ਸਕਦੇ ਹਨ ਅਤੇ ਪਾਣੀ/ਸੀਵਰੇਜ ਦੇ ਬਿੱਲਾਂ ਦੇ ਈ-ਭੁਗਤਾਨ ਦੀਆਂ ਸੇਵਾਵਾਂ ਦੇ ਨਾਲ ਭੁਗਤਾਨ ਕਰ ਸਕਦੇ ਹਨ। ਅਲਾਟੀ ਇੱਕ ਸਕ੍ਰੀਨ ਤੋਂ ਆਪਣੇ ਸਾਰੇ PSIEC ਪਲਾਟਾਂ ਦਾ ਪ੍ਰਬੰਧਨ ਵੀ ਕਰ ਸਕਦੇ ਹਨ। ਇਸ ਤੋਂ ਇਲਾਵਾ, PSIEC EMS ਦੁਆਰਾ ਅਲਾਟੀ ਨੂੰ ਵੱਖ-ਵੱਖ ਕਿਸਮਾਂ ਦੇ ਸੰਚਾਰ ਜਾਰੀ ਕਰ ਸਕਦਾ ਹੈ। ਸਾਰੇ ਅਲਾਟੀ ਕਿਸੇ ਵੀ ਕਿਸਮ ਦੀ ਪੋਸਟ ਅਲਾਟਮੈਂਟ ਸੇਵਾ ਦਾ ਲਾਭ ਲੈਣ ਲਈ ਹੇਠ ਲਿਖੀ ਪ੍ਰਕਿਰਿਆ ਦੀ ਵਰਤੋਂ ਕਰ ਸਕਦੇ ਹਨ।

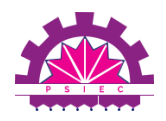

## **Purpose of This Manual |** ਇਸ ਮੈਨੂਅਲ ਦਾ ਉਦੇਸ਼

The purpose of this User Manual is to educate the users about the **Registration Process** for Estate Management portal created by PSIEC.

This document helps the user to understand the structure of the PSIEC's EMS portal. The document currently covers the registration modules of the portal and guides the user through the entire process

This document helps user with:

● Getting Started with the **Registration**

ਇਸ ਯੂਜ਼ਰ ਮੈਨੂਅਲ ਦਾ ਉਦੇਸ਼ ਉਪਭੋਗਤਾਵਾਂ ਨੂੰ PSIEC ਦੁਆਰਾ ਬਣਾਏ ਜਾਇਦਾਦ ਪ੍ਰਬੰਧਨ ਪੋਰਟਲ ਲਈ ਰਜਿਸਟੇਸ਼ਨ ਪ੍ਰਕਿਰਿਆ ਬਾਰੇ ਜਾਗਰੂਕ ਕਰਨਾ ਹੈ।

ਇਹ ਦਸਤਾਵੇਜ਼ ਉਪਭੋਗਤਾ ਨੂੰ PSIEC ਦੇ EMS ਪੋਰਟਲ ਦੀ ਬਣਤਰ ਨੂੰ ਸਮਝਣ ਵਿੱਚ ਮਦਦ ਕਰਦਾ ਹੈ। ਦਸਤਾਵੇਜ਼ ਵਰਤਮਾਨ ਵਿੱਚ ਪੋਰਟਲ ਦੇ ਰਜਿਸਟ੍ਰੇਸ਼ਨ ਮੋਡੀਊਲ ਨੂੰ ਕਵਰ ਕਰਦਾ ਹੈ ਅਤੇ ਉਪਭੋਗਤਾ ਨੂੰ ਪੂਰੀ ਪ੍ਰਕਿਰਿਆ ਵਿੱਚ ਮਾਰਗਦਰਸ਼ਨ ਕਰਦਾ ਹੈ

ਇਹ ਦਸਤਾਵੇਜ਼ ਵਰਤੋਂਕਾਰ ਦੀ ਮਦਦ ਕਰਦਾ ਹੈ:

● ਰਜਿਸਟ੍ਰੇਸ਼ਨ ਦੇ ਨਾਲ ਸ਼ੁਰੂਆਤ ਕਰਨਾ

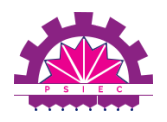

### **4. Getting Started |** ਸ਼ੁਰੂਆਤ ਕਰਨਾ

This manual provides a general walkthrough of Registration on the Estate Management System for the User/Allottees.

ਇਹ ਮੈਨੂਅਲ ਉਪਭੋਗਤਾ/ਅਲਾਟੀਆਂ ਲਈ ਜਾਇਦਾਦ ਪ੍ਰਬੰਧਨ ਪ੍ਰਣਾਲੀ 'ਤੇ ਰਜਿਸਟ੍ਰੇਸ਼ਨ ਦਾ ਇੱਕ ਆਮ ਵਾਕਥਰੂ ਪ੍ਰਦਾਨ ਕਰਦਾ ਹੈ।

## **Step 1: How to Access the Estate Management System** ਕਦਮ 1: ਅਸਟੇਟ ਮੈਨੇਜਮੈਂਟ ਸਿਸਟਮ ਤੱਕ ਕਿਵੇਂ ਪਹੁੰਚਣਾ ਹੈ

**1.1 To start the registration process the user/allottee will have to visit PSIEC's official website via [link](https://psiec.punjab.gov.in/) and click on 'Investor Zone and then on Estate Management System' as indicated below**

1.1 ਰਜਿਸਟ੍ਰੇਸ਼ਨ ਪ੍ਰਕਿਰਿਆ ਸ਼ੁਰੂ ਕਰਨ ਲਈ ਉਪਭੋਗਤਾ/ਅਲਾਟੀ ਨੂੰ ਲਿੰਕ ਰਾਹੀਂ PSIEC ਦੀ ਅਧਿਕਾਰਤ ਵੈੱਬਸਾਈਟ 'ਤੇ ਜਾਣਾ ਪਵੇਗਾ ਅਤੇ ਹੇਠਾਂ ਦਰਸਾਏ ਅਨੁਸਾਰ 'ਇਨਵੈਸਟਰ ਜੋਨ ਅਤੇ ਫਿਰ ਅਸਟੇਟ ਮੈਨੇਜਮੈਂਟ ਸਿਸਟਮ 'ਤੇ ਕਲਿਕ ਕਰਨਾ ਹੋਵੇਗਾ।

<span id="page-5-0"></span>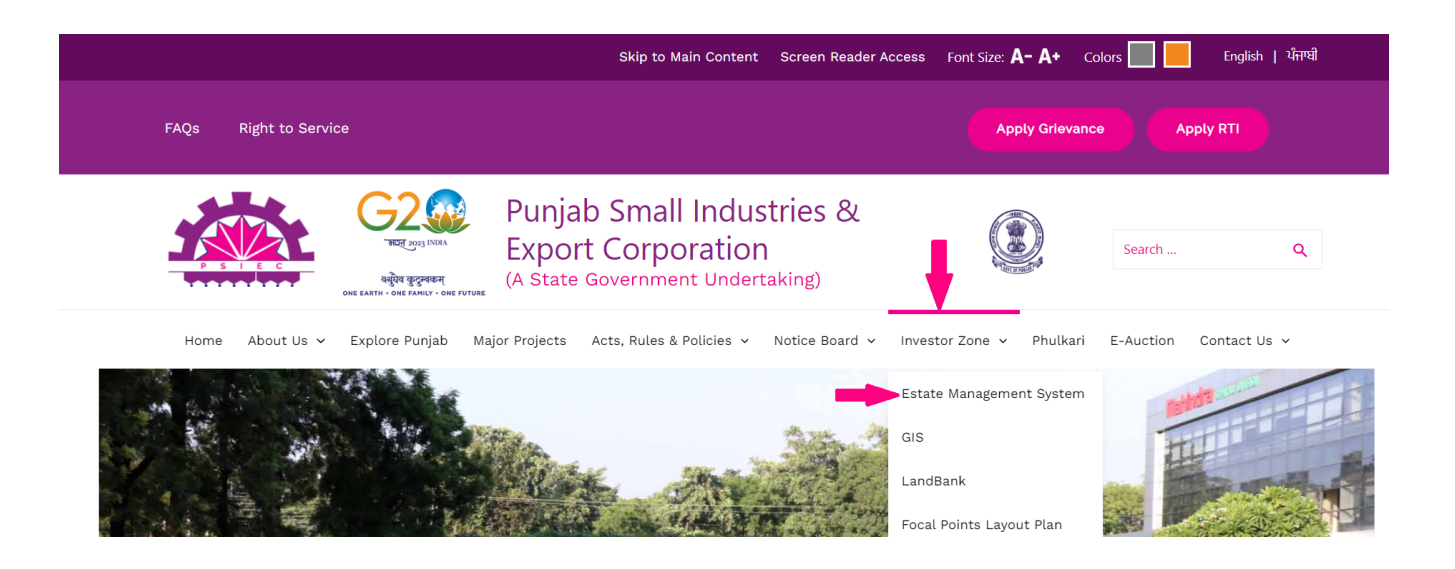

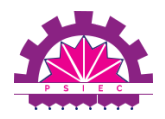

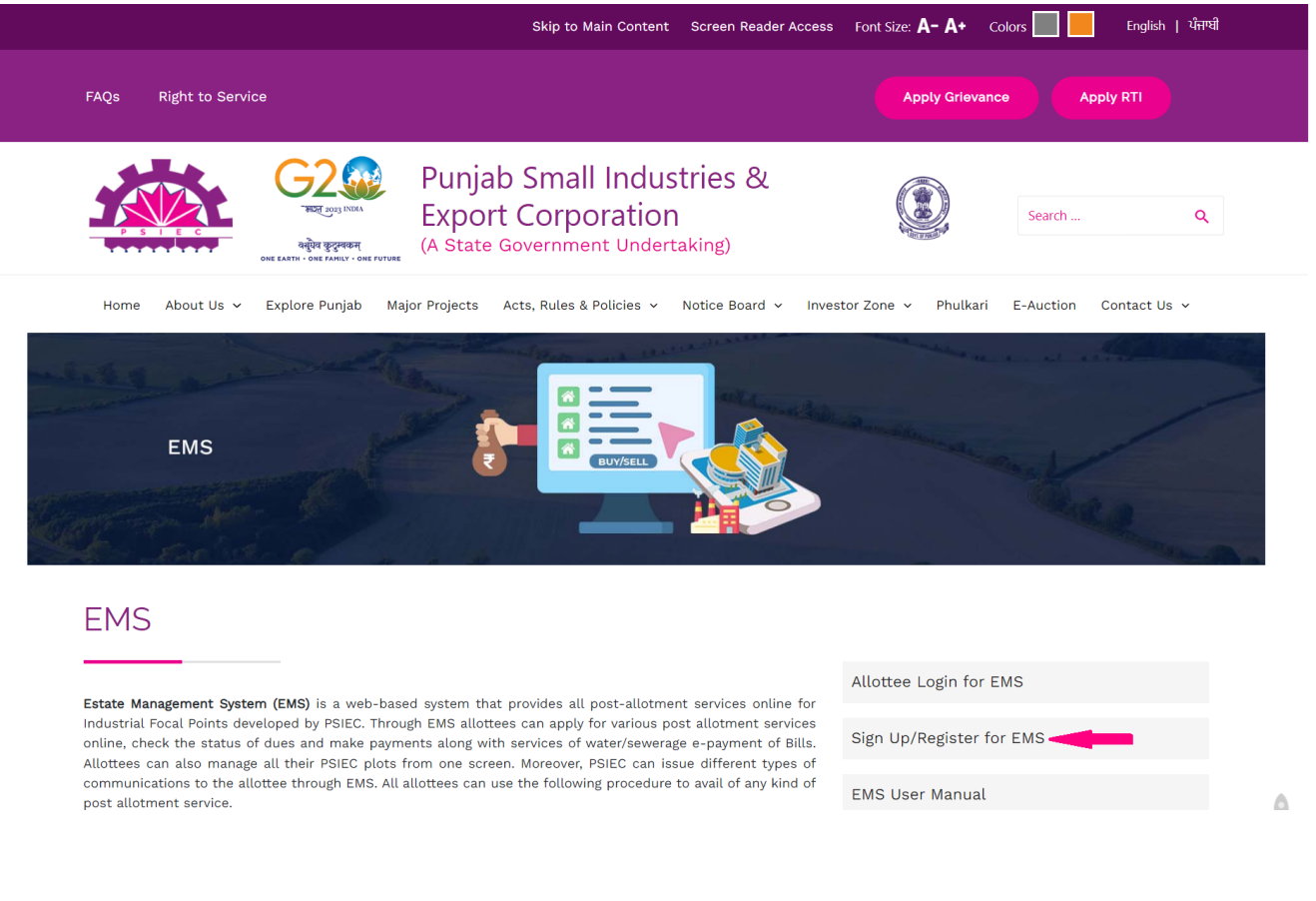

*Or*

**To start the registration process the user/allottee will have to visit Estate Management System via [link](http://psiecems.org/) and click on 'Allottee Registration' as indicated below**

ਰਜਿਸਟ੍ਰੇਸ਼ਨ ਪ੍ਰਕਿਰਿਆ ਸ਼ੁਰੂ ਕਰਨ ਲਈ ਉਪਭੋਗਤਾ/ਅਲਾਟੀ ਨੂੰ ਲਿੰਕ ਰਾਹੀਂ ਅਸਟੇਟ ਮੈਨੇਜਮੈਂਟ ਸਿਸਟਮ 'ਤੇ ਜਾਣਾ ਪਵੇਗਾ ਅਤੇ ਹੇਠਾਂ ਦਰਸਾਏ ਅਨੁਸਾਰ 'ਅਲਾਟੀ ਰਜਿਸਟ੍ਰੇਸ਼ਨ 'ਤੇ ਕਲਿਕ ਕਰਨਾ ਹੋਵੇਗਾ।

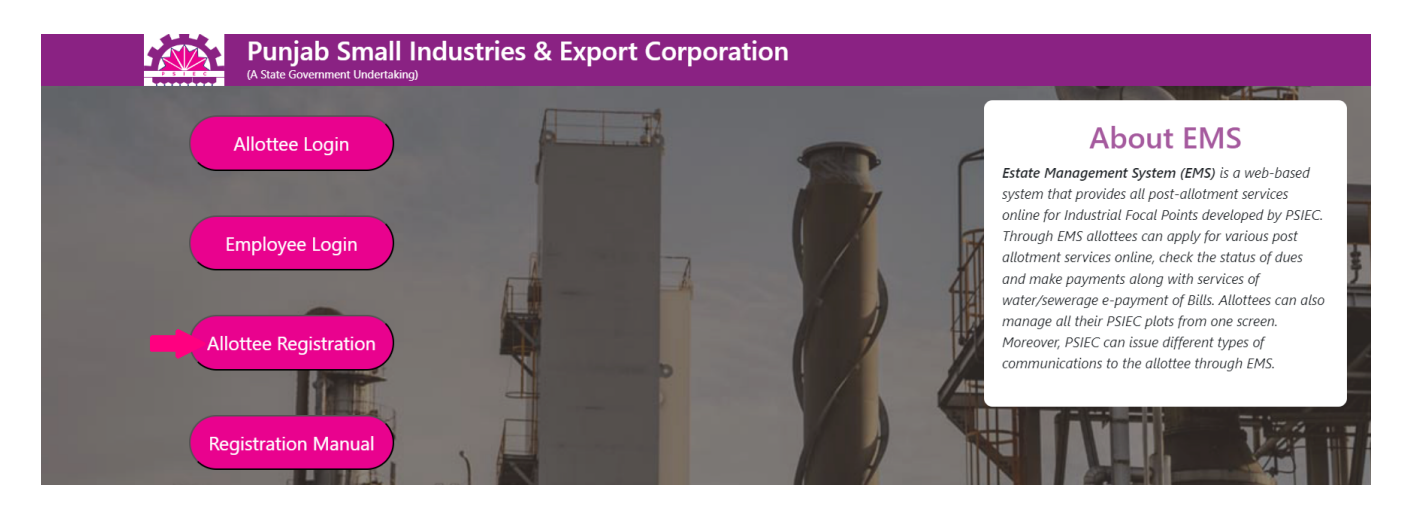

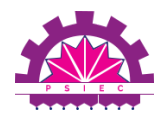

## **Step 2: Allottee Registration Process** ਕਦਮ **2:** ਅਲਾਟੀ ਰਜਿਸਟ੍ਰੇਸ਼ਨ ਪ੍ਰਕਿਰਿਆ

**2.1 When user clicks on the** *'Investor Zone-Estate Management System'* **as indicated above, the following interface will appear:** *Fig:2.1*

**2.1** ਜਦੋਂਉਪਭੋਗਤਾ ਉੱਪਰ ਦਰਸਾਏ ਅਨੁਸਾਰ *'*ਇਨਵੈਸਟਰ ਜੋਨ*-*ਅਸਟੇਟ ਮੈਨੇਜਮੈਂਟ ਸਿ ਸਟਮ**' '**ਤੇਕਲਿ ਕ ਕਰਦਾ ਹੈ**,** ਤਾਂ ਹੇਠਾਂ ਦਿ ੱਤਾ ਇੰਟਰਫੇਸ ਦਿ ਖਾਈ ਦੇਵੇਗਾ **|** ਚਿ ੱਤਰ**: 2.1**

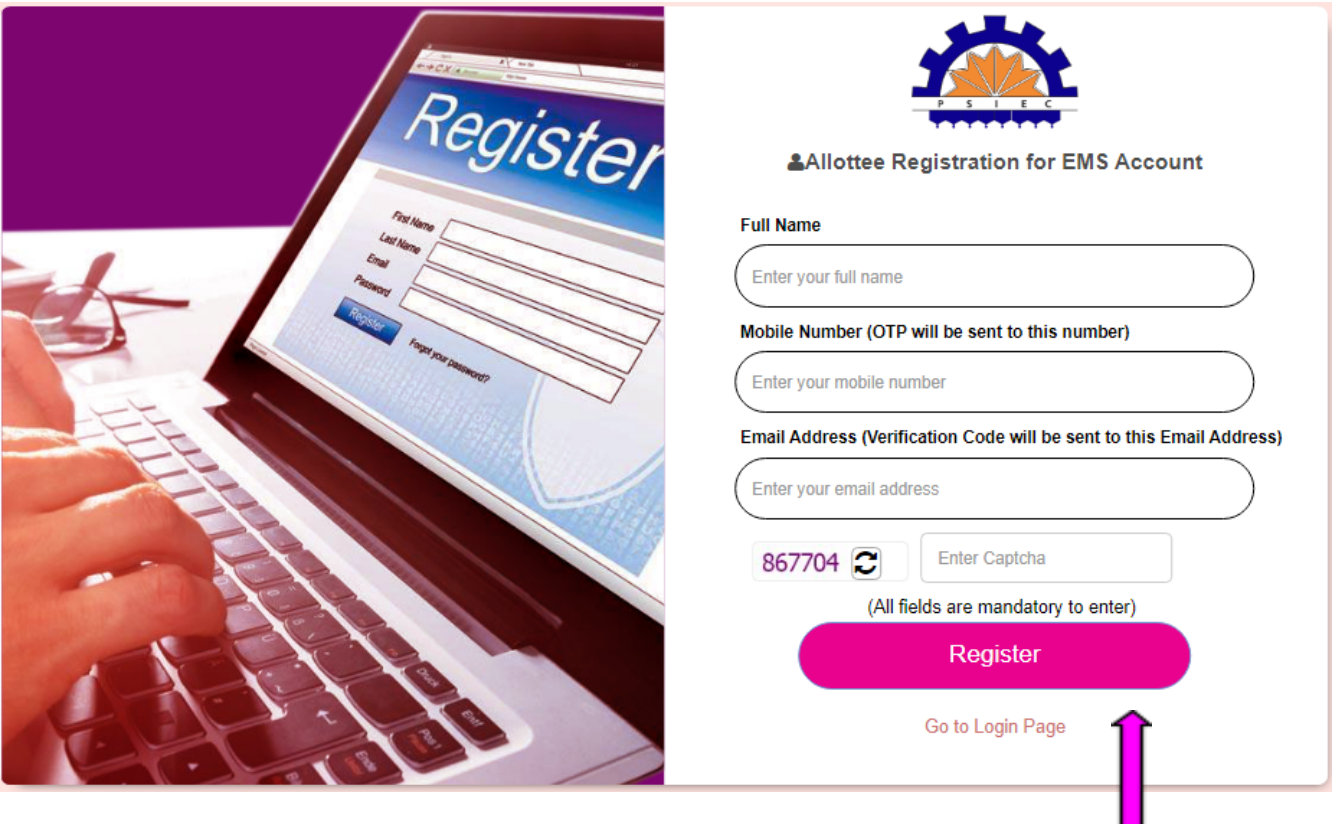

**2.2 The user will then have to enter the details required in the form above and click on "Register"**

2.2 ਫਿਰ ਉਪਭੋਗਤਾ ਨੂੰ ਉਪਰੋਕਤ ਫਾਰਮ ਵਿੱਚ ਲੋੜੀਂਦੇ ਵੇਰਵੇ ਦਰਜ ਕਰਨੇ ਪੈਣਗੇ ਅਤੇ "ਰਜਿਸਟਰ" 'ਤੇ ਕਲਿੱਕ ਕਰਨਾ ਹੋਵੇਗਾ।

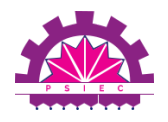

#### **2.3 Once the User has registered on the form above an** *OTP* **will be sent to the mobile number used during the registration and a Verification Code will be sent on the Email Address provided.**

2.3 ਇੱਕ ਵਾਰ ਉਪਭੋਗਤਾ ਦੁਆਰਾ ਉਪਰੋਕਤ ਫਾਰਮ 'ਤੇ ਰਜਿਸਟਰ ਹੋਣ ਤੋਂ ਬਾਅਦ ਰਜਿਸਟ੍ਰੇਸ਼ਨ ਦੰਰਾਨ ਵਰਤੇ ਗਏ ਮੋਬਾਈਲ ਨੰਬਰ 'ਤੇ ਇੱਕ OTP ਭੇਜਿਆ ਜਾਵੇਗਾ ਅਤੇ ਦਿੱਤੇ ਗਏ ਈਮੇਲ ਪਤੇ 'ਤੇ ਇੱਕ ਪੁਸ਼ਟੀਕਰਨ ਕੋਡ ਭੇਜਿਆ ਜਾਵੇਗਾ।

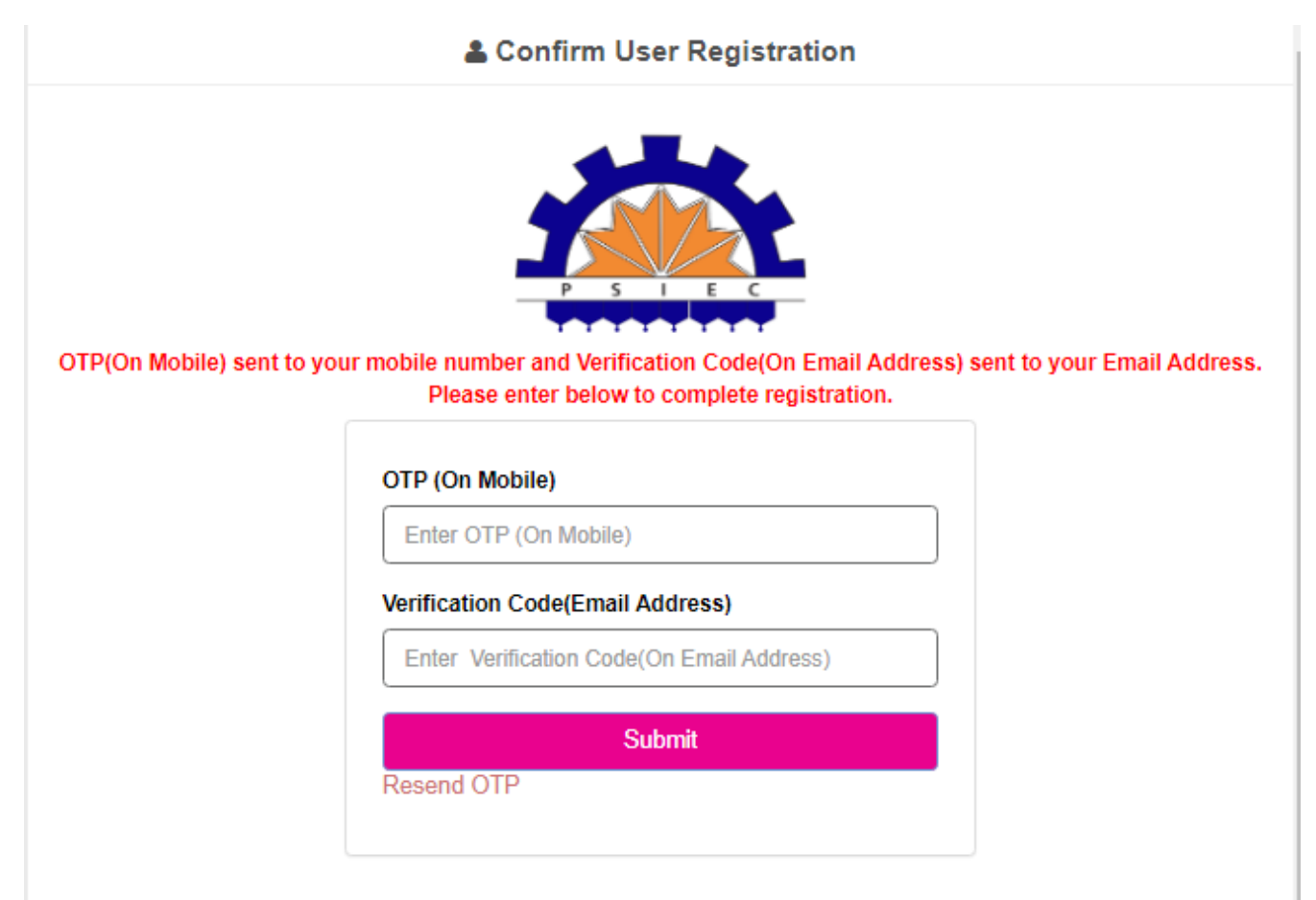

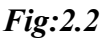

#### **2.4 The user/allottee will then add both the codes in the format above and Click on** *"Submit"*

**2.4** ਉਪਭੋਗਤਾ**/**ਅਲਾਟੀ ਫਿ ਰ ਉਪਰੋਕਤ ਫਾਰਮੈਟ ਵਿ ੱਚ ਦੋਵੇਂਕੋਡ ਜੋੜੇਗਾ ਅਤੇ**"**ਸਬਮਿ ਟ**" '**ਤੇਕਲਿ ੱਕ ਕਰੇਗਾ।

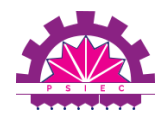

**Step 3 : Profile Creation** ਕਦਮ **3:** ਪ ੍ਰ ੋਫਾਈਲ ਬਣਾਉਣਾ

#### **3.1 Once the OTP is submitted the user will be redirected to the Profile Creation Page where the following interface will be displayed:**

3.1 ਇੱਕ ਵਾਰ OTP ਜਮ੍ਹਾਂ ਹੋਣ ਤੋਂ ਬਾਅਦ ਉਪਭੋਗਤਾ ਨੂੰ ਪ੍ਰੋਫਾਈਲ ਬਣਾਉਣ ਵਾਲੇ ਪੰਨੇ 'ਤੇ ਰੀਡਾਇਰੈਕਟ ਕੀਤਾ ਜਾਵੇਗਾ ਜਿੱਥੇ ਹੇਠਾਂ ਦਿ ੱਤਾ ਇੰਟਰਫੇਸ ਪ੍ਰਦਰਸ਼ਿ ਤ ਕੀਤਾ ਜਾਵੇਗਾ**:**

#### **Profile Creation**

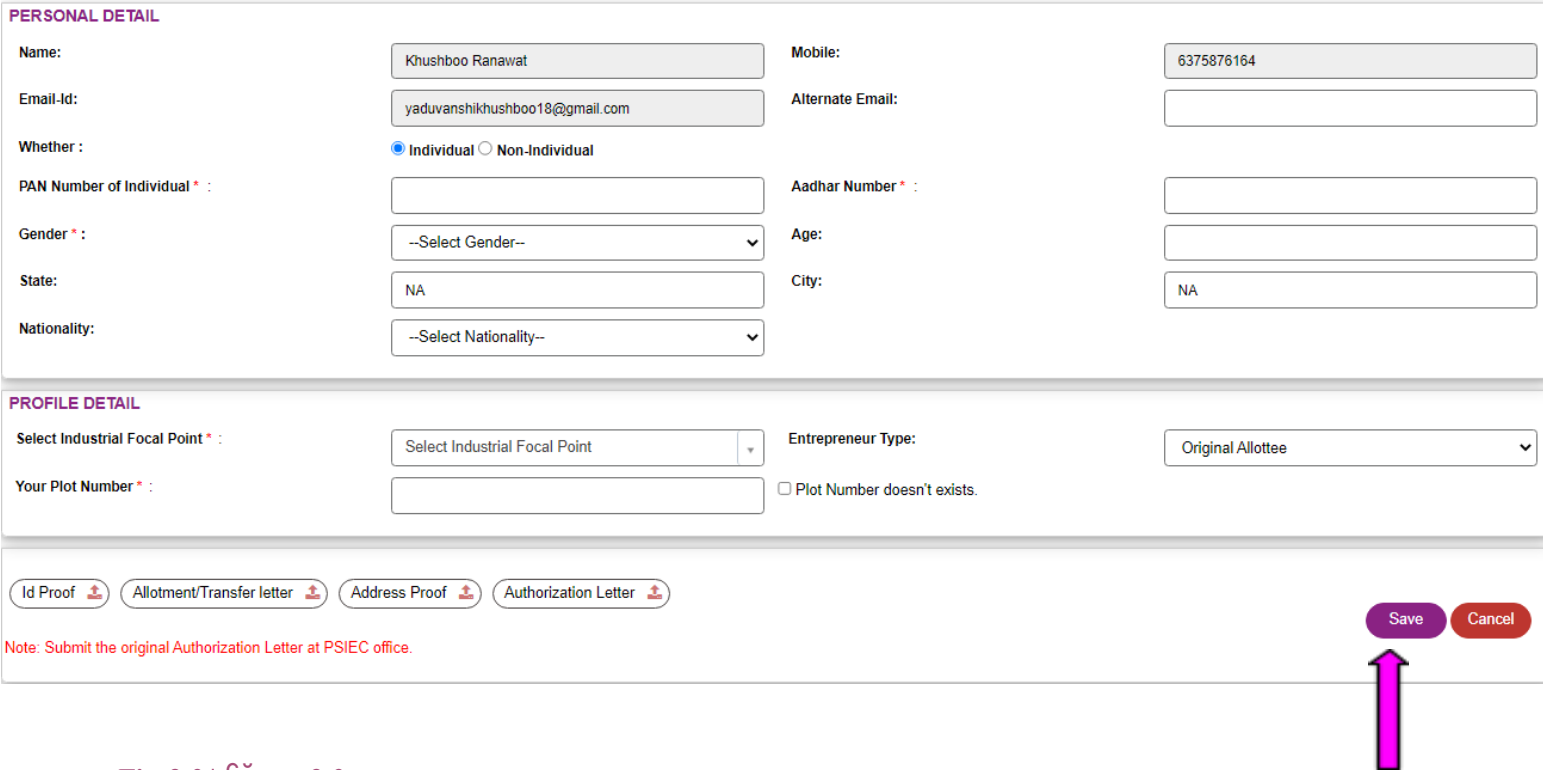

#### *Fig:2.3 |* ਚਿ ੱਤਰ*: 2.3*

**3.2 During Profile Creation The User/Allottees will have to enter their Personal Details, Profile Details and Bank Details in the format given above. Citizens will have to upload the required documents. Click on the "Save" button.**

3.2 ਪ੍ਰੋਫਾਈਲ ਬਣਾਉਣ ਦੰਰਾਨ ਉਪਭੋਗਤਾ/ਅਲਾਟੀਆਂ ਨੂੰ ਉੱਪਰ ਦਿੱਤੇ ਫਾਰਮੈਟ ਵਿੱਚ ਆਪਣੇ ਨਿੱਜੀ ਵੇਰਵੇ, ਪ੍ਰੋਫਾਈਲ ਵੇਰਵੇ ਅਤੇ ਬੈਂਕ ਵੇਰਵੇ ਦਰਜ ਕਰਨੇ ਪੈਣਗੇ। ਨਾਗਰਿਕਾਂ ਨੂੰ ਲੋੜੀਂਦੇ ਦਸਤਾਵੇਜ਼ ਅਪਲੋਡ ਕਰਨੇ ਪੈਣਗੇ। <u>"ਸੇਵ"</u> ਬਟਨ 'ਤੇ ਕਲਿੱਕ ਕਰੋ।

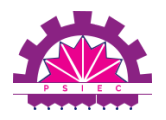

\*Please note that you can access your plot number through a drop down, in case the plot number is *not available or is available but blocked call our helpline number at +91 6284999031 or +91 6284999032*

\*ਕਿਰਪਾ ਕਰਕੇ ਨੋਟ ਕਰੋ ਕਿ ਤੁਸੀਂ ਆਪਣੇ ਪਲਾਟ ਨੰਬਰ ਨੂੰ ਡਰਾਪ ਡਾਊਨ ਰਾਹੀਂ ਐਕਸੈਸ ਕਰ ਸਕਦੇ ਹੋ, ਜੇਕਰ ਪਲਾਟ ਨੰਬਰ ਉਪਲਬਧ ਨਹੀਂ ਹੈ ਜਾਂ ਉਪਲਬਧ ਹੈ ਪਰ ਬਲੈਕ ਕੀਤਾ ਗਿਆ ਹੈ ਤਾਂ ਸਾਡੇ ਹੈਲਪਲਾਈਨ ਨੰਬਰ ਨੂੰ +91 6284999031 ਜਾਂ +91 6284999032 'ਤੇ ਕਾਲ ਕਰੋ।

#### **3.3. List Documents Required to be Uploaded (Not to be in editable format/Size upto 5 MB)**

**3.3** ਅੱਪਲੋਡ ਕੀਤੇਜਾਣ ਲਈ ਲੋੜੀਂਦੇਦਸਤਾਵੇਜ਼ਾਂ ਦੀ ਸੂਚੀ ਬਣਾਓ **(**ਸੰਪਾਦਨ ਯੋਗ ਫਾਰਮੈਟ**/5 MB** ਤੱਕ ਆਕਾਰ ਵਿ ੱਚ ਨਹੀਂ ਹੋਣਾ ਚਾਹੀਦਾ**)**

- **1. ID Proof of the Allottee (Preferably PAN Card) |** ਅਲਾਟੀ ਦਾ ਆਈਡੀ ਪਰੂਫ਼ **(**ਤਰਜੀਹੀ ਤੌਰ **'**ਤੇਪੈਨ ਕਾਰਡ**)**
- **2. Allotment Letter/Transfer Letter |** ਅਲਾਟਮੈਂਟ ਲੈਟਰ**/**ਟਾਂ੍ਰਸਫਰ ਲੈਟਰ
- **3. Address Proof of the Allottee |** ਅਲਾਟੀ ਦਾ ਪਤਾ ਸਬੂਤ
- **4. Authorization Letter to be provided when |** ਅਧਿ ਕਾਰ ਪੱਤਰ ਪ੍ਰਦਾਨ ਕੀਤਾ ਜਾਣਾ ਹੈਜਦੋਂ
	- *● In case any individual who is not the allottee is registering on behalf of the allottee as authorized by the respective allottee (valid for individuals and partnerships)*

ਜੇਕਰ ਕੋਈ ਵਿਅਕਤੀ ਜੋ ਅਲਾਟੀ ਨਹੀਂ ਹੈੈ, ਅਲਾਟੀ ਦੀ ਤਰਫੋਂ ਰਜਿਸਟਰ ਕਰ ਰਿਹਾ ਹੈ ਜਿਵੇਂ ਕਿ ਸਬੰਧਤ ਅਲਾਟੀ ਦੁਆਰਾ ਅਧਿ ਕਾਰਤ ਹੈ*(*ਵਿ ਅਕਤੀਆਂ ਅਤੇਭਾਈਵਾਲੀ ਲਈ ਵੈਧ*)*

*● In case of a partnership/company, one partner/director will have to be authorized to register on behalf of all the partners/company. Details of all partners will however be captured on the portal.*

ਕਿਸੇ ਭਾਈਵਾਲੀ/ਕੰਪਨੀ ਦੇ ਮਾਮਲੇ ਵਿੱਚ, ਇੱਕ ਭਾਈਵਾਲ/ਡਾਇਰੈਕਟਰ ਨੂੰ ਸਾਰੇ ਭਾਈਵਾਲਾਂ/ਕੰਪਨੀ ਦੀ ਤਰਫੋਂ ਰਜਿਸਟਰ ਕਰਨ ਲਈ ਅਧਿਕਾਰਤ ਹੋਣਾ ਪਵੇਗਾ। ਹਾਲਾਂਕਿ ਸਾਰੇ ਭਾਈਵਾਲਾ<sup>ਂ</sup> ਦੇ ਵੇਰਵੇ ਪੋਰਟਲ *'*ਤੇ ਕੈਪਜਰ ਕੀਤੇ ਜਾਣਗੇ।

*● The authorisation letter should include Address based ID Proof of the individual being authorized.*

ਅਧਿਕਾਰਤ ਪੱਤਰ ਵਿੱਚ ਅਧਿਕਾਰਤ ਵਿਅਕਤੀ ਦੇ ਪਤੇ ਅਧਾਰਤ ਆਈਡੀ ਸਬੂਤ ਸ਼ਾਮਲ ਹੋਣਾ ਚਾਹੀਦਾ ਹੈ।

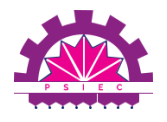

#### **Step 4: Profile Verification and Activation**

**4.1 Once the User/Allottee has submitted the profile creation form, the same will be verified by PSIEC and the User/allottee will receive their login credentials on the submitted email and mobile number, if approved**

**4.1** ਇੱਕ ਵਾਰ ਉਪਭੋਗਤਾ**/**ਅਲਾਟੀ ਦੁਆਰਾ ਪ੍ਰੋਫਾਈਲ ਬਣਾਉਣ ਦਾ ਫਾਰਮ ਜਮ੍ਹਾਂ ਕਰਾਉਣ ਤੋਂਬਾਅਦ**, PSIEC** ਦੁਆਰਾ ਇਸਦੀ ਪੁਸ਼ਟੀ ਕੀਤੀ ਜਾਵੇਗੀ ਅਤੇਉਪਭੋਗਤਾ**/**ਅਲਾਟੀ ਨੰ ੂਸਪੁਰਦ ਕੀਤੇਈਮੇਲ ਅਤੇਮੋਬਾਈਲ ਨੰਬਰ **'**ਤੇਆਪਣੇਲੌਗਇਨ ਪ੍ਰਮਾਣ ਪੱਤਰ ਪ੍ਰਾਪਤ ਹੋਣਗੇ, ਜੇਕਰ ਮਨਜ਼ਰੀ ਦਿੱਤੀ ਜਾਂਦੀ ਹੈ।

*Note: In case the document or details uploaded by the user/allottee are found to be incomplete, invalid or contentious a rejection message and email will be shared with them specifying the reason. The user/allottee can then apply with correction via same steps*

ਨੋਟ**:** ਜੇਕਰ ਉਪਭੋਗਤਾ**/**ਅਲਾਟੀ ਦੁਆਰਾ ਦਾਖਲ ਕੀਤੇਗਏ ਦਸਤਾਵੇਜ਼ ਜਾਂ ਵੇਰਵੇਅਧੂਰੇਜਾਂ ਵਿਵਾਦਪੂਰਨ ਪਾਏ ਜਾਂਦੇਹਨ ਤਾਂ ਇੱਕ ਅਸਵੀਕਾਰ ਸੰਦੇਸ਼ ਅਤੇ ਈਮੇਲ ਕਾਰਨ ਦੱਸਦਿਆਂ ਉਹਨਾਂ ਨਾਲ ਸਾਂਝਾ ਕੀਤਾ ਜਾਵੇਗਾ। ਉਪਭੋਗਤਾ**/**ਅਲਾਟੀ ਫਿਰ ਉਸੇ ਕਦਮਾਂ ਰਾਹੀਂ ਸਧਾਰ ਦੇ ਨਾਲ ਅਰਜ਼ੀ ਦੇ ਸਕਦਾ ਹੈ

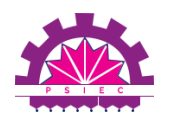

## <span id="page-12-0"></span>**Step 5: Allottee Login Process |** ਕਦਮ **5:** ਅਲਾਟੀ ਲੌਗਇਨ ਪ ੍ਰ ਕਿ ਰਿ ਆ

**URL:** http://psiecems.org/

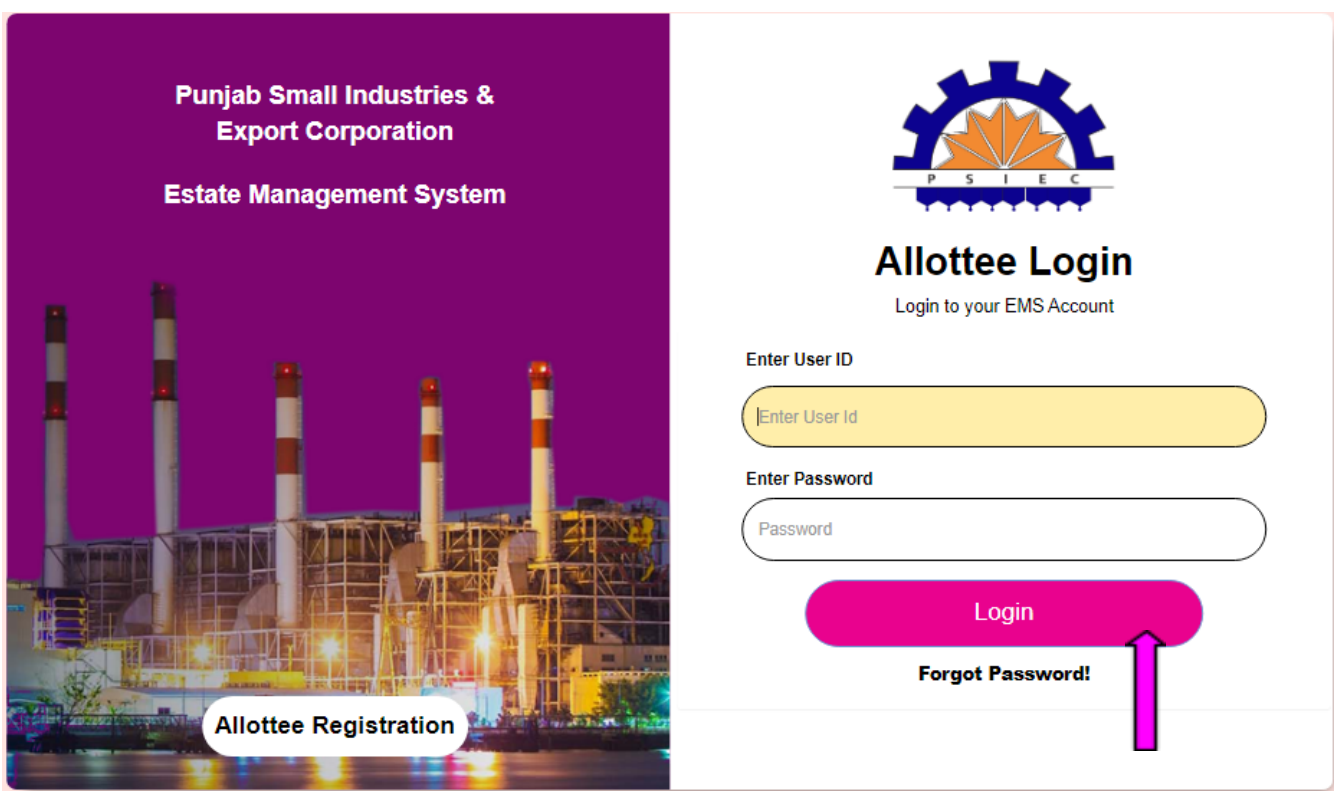

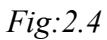

**5.1 Once the User/allottee has received the login credentials they can visit the login [url](https://demoprojects.e-connectsolutions.com/PSIEC-Prod/Account/CitizenLogin) provided above , enter the credentials and Click on the "Login" button.**

**5.1** ਇੱਕ ਵਾਰ ਉਪਭੋਗਤਾ**/**ਅਲਾਟੀ ਨੰ ੂਲੌਗਇਨ ਪ੍ਰਮਾਣ ਪੱਤਰ ਪ੍ਰਾਪਤ ਹੋਣ ਤੋਂਬਾਅਦ**,** ਉਹ ਉੱਪਰ ਦਿੱਤੇਗਏ ਲੌਗਇਨ **url '**ਤੇ ਜਾ ਸਕਦੇਹਨ**,** ਪ੍ਰਮਾਣ ਪੱਤਰ ਦਾਖਲ ਕਰੋਅਤੇ**"**ਲੌਗਇਨ**"** ਬਟਨ **'**ਤੇਕਲਿੱਕ ਕਰੋ।

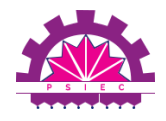

#### <span id="page-13-0"></span>**Step 6: Post Login** ਕਦਮ 6: ਲਾਗਇਨ ਕਰਨ ਤੋਂ ਬਾਅਦ

 $\overline{\phantom{0}}$ 

**6.1 'Changing password' is highly advised when the user/allottee is logging into their EMS account for the first time . The option to change password can be found on top right**

ਜਦੋਂ ਉਪਭੋਗਤਾ/ਅਲਾਟੀ ਪਹਿਲੀ ਵਾਰ ਆਪਣੇ EMS ਖਾਤੇ ਵਿੱਚ ਲੈਗਇਨ ਕਰ ਰਿਹਾ ਹੈ, ਤਾਂ ਇਹ ਸਲਾਹ ਦਿੱਤੀ ਜਾਂਦੀ ਹੈ ਕਿ ਉਹ ਪਾਸਵਰਡ ਬਦਲ ਲੈਣ

**By clicking on a a a dropdown will** be **displayed. Click on b change change c change the password after the first time login.**

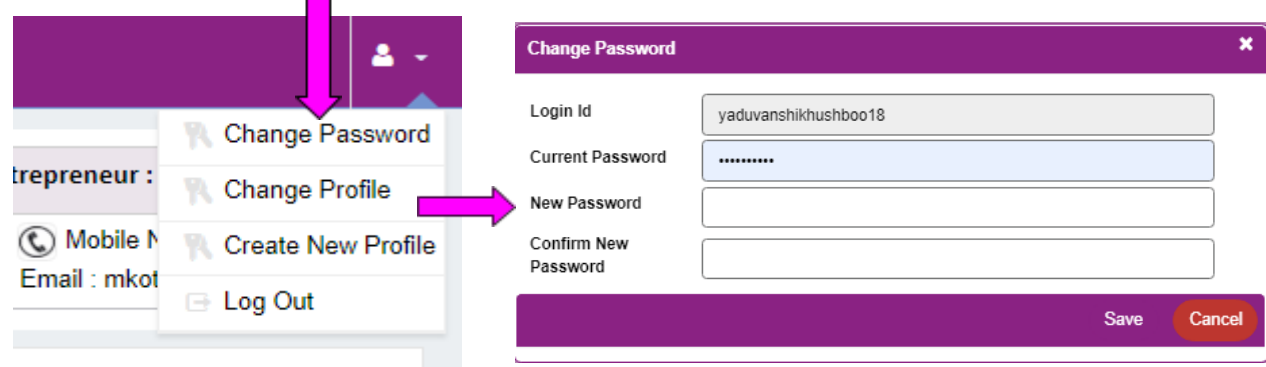

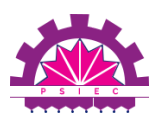

**Step 7: For User/Allottees with more than one Plot** ਕਦਮ **7:** ਇੱਕ ਤੋਂਵੱਧ ਪਲਾਟ ਵਾਲੇਉਪਭੋਗਤਾ**/**ਅਲਾਟੀਆਂ ਲਈ

**7.1: If a user/allottee has more than one plot that they would like to register for, they need not create multiple profiles. They can simply go to top right corner of the portal and click on 'Create new profile'**

7.1: ਜੇਕਰ ਕਿਸੇ ਉਪਭੋਗਤਾ/ਅਲਾਟੀ ਕੋਲ ਇੱਕ ਤੋਂ ਵੱਧ ਪਲਾਟ ਹਨ ਜਿਸ ਲਈ ਉਹ ਰਜਿਸਟਰ ਕਰਨਾ ਚਾਹੁੰਦੇ ਹਨ, ਤਾਂ ਉਹਨਾਂ ਨੰ ੂਇੱਕ ਤੋਂਵੱਧ ਪ੍ਰੋਫਾਈਲ ਬਣਾਉਣ ਦੀ ਲੋੜ ਨਹੀਂ ਹੈ। ਉਹ ਬਸ ਪੋਰਟਲ ਦੇਉੱਪਰ ਸੱਜੇਕੋਨੇ **'**ਤੇਜਾ ਸਕਦੇਹਨ ਅਤੇ**'**ਨਵਾਂ ਪ੍ਰੋਫਾਈਲ ਬਣਾਓ**' '**ਤੇਕਲਿ ੱਕ ਕਰ ਸਕਦੇਹਨ।

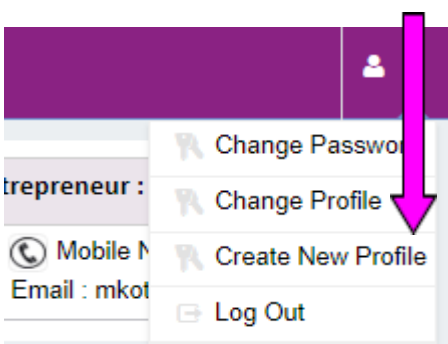

**7.2. Once the user/allottee clicks on creating a new profile the following form will appear. The user/allottee should enter all the details of the additional property/plot and press on save.**

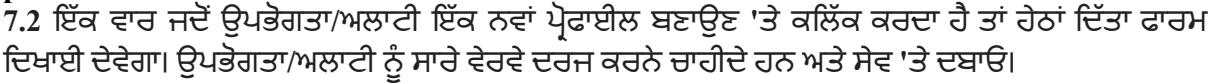

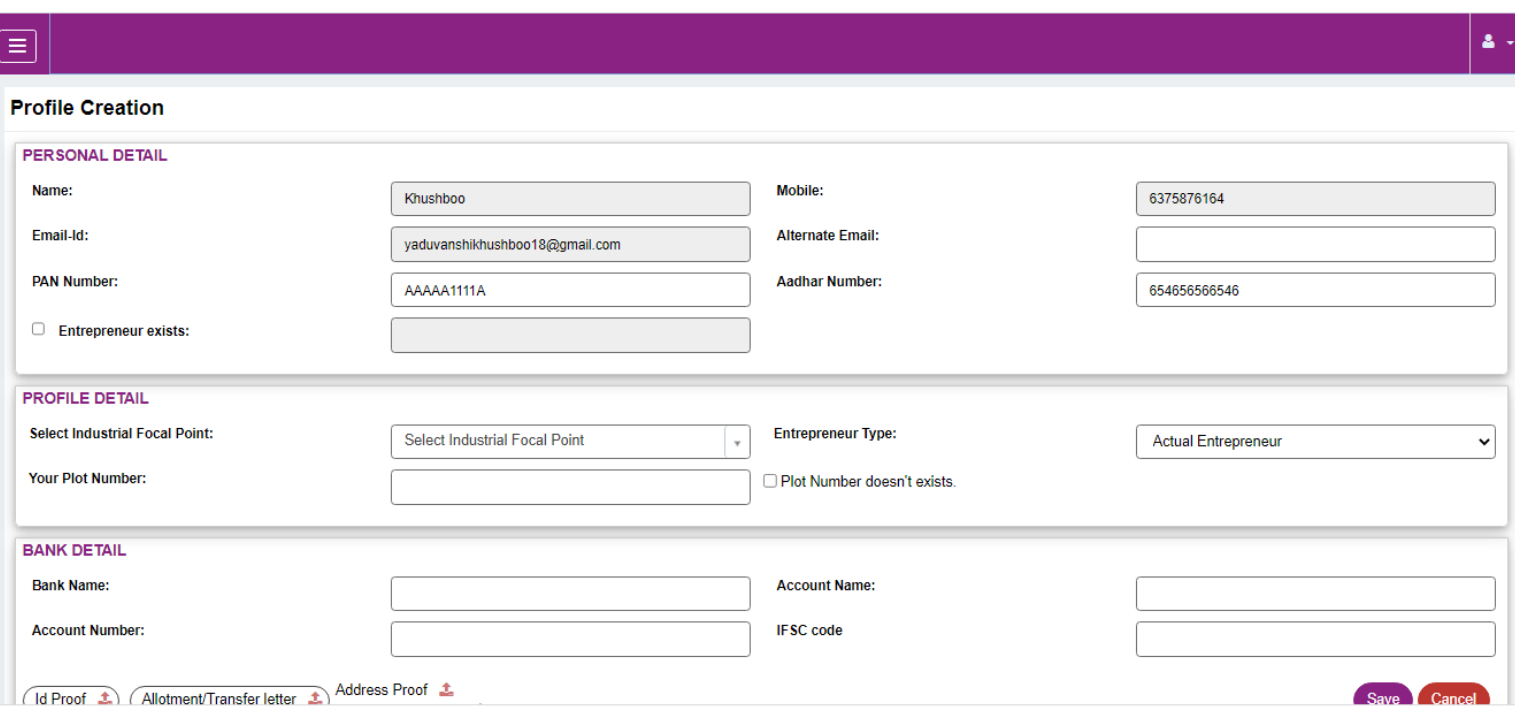

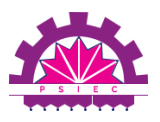

**7.3. The plot will be added to their account after verification and the user can access the same after logging in**

**7.3** ਤਸਦੀਕ ਤੋਂਬਾਅਦ ਪਲਾਟ ਉਨ੍ਹਾਂ ਦੇਖਾਤੇਵਿ ੱਚ ਜੋੜਿ ਆ ਜਾਵੇਗਾ ਅਤੇਉਪਭੋਗਤਾ ਲੌਗਇਨ ਕਰਨ ਤੋਂਬਾਅਦ ਇਸ ਤੱਕ ਪਹੰਚ ਕਰ ਸਕਦਾ ਹੈ

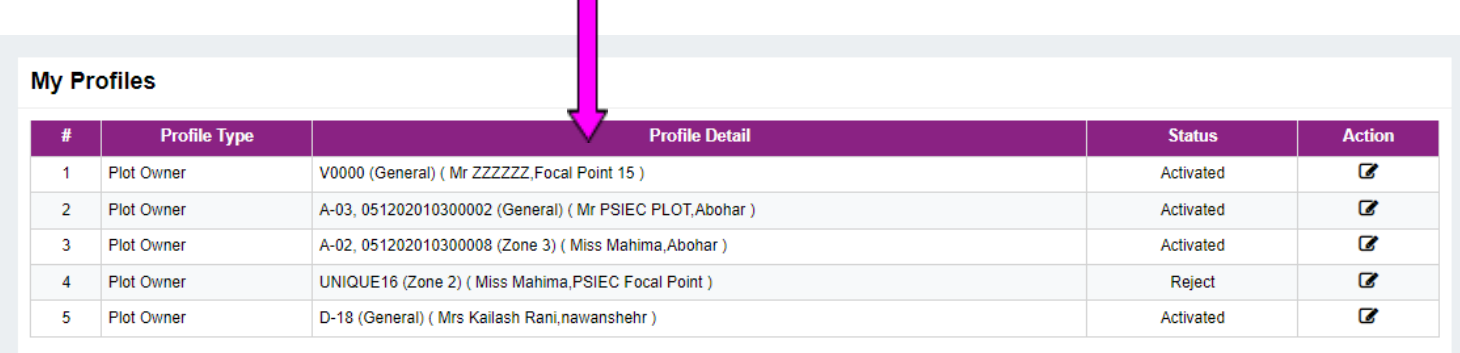

**Step 8: Service Application** ਕਦਮ **8:** ਸੇਵਾ ਐਪਲੀਕੇਸ਼ਨ

#### **8.1 The User/ Allottees will be able to apply for all Estate Management Services**

8.1 ਉਪਭੋਗਤਾ/ਅਲਾਟੀ ਸਾਰੀਆਂ ਜਾਇਦਾਦ ਪ੍ਰਬੰਧਨ ਸੇਵਾਵਾਂ ਲਈ ਅਰਜ਼ੀ ਦੇਣ ਦੇ ਯੋਗ ਹੋਣਗੇ।

#### **Thank You !**

**For any query please call at** *+91 6284999031 or +91 6284999032*

#### ਤੁਹਾਡਾ ਧੰਨਵਾਦ *!*

ਕਿਸੇਵੀ ਪੁੱਛਗਿੱਛ ਲਈ ਕਿਰਪਾ ਕਰਕੇ*+91 6284999031* ਜਾਂ *+91 6284999032 '*ਤੇਕਾਲ ਕਰੋ